# **Associations**

## *1. Informations générales sur le logiciel*

**Auteur :** l'équipe de développement Le Terrier d'AbulÉdu

**Version :** 2.2.0

**Licence :** GPL

**Date de parution :** mars 2004

**Taille du fichier :** 8 750 Ko

**Environnement requis :** Linux ou Windows + TCL/TK (version 8.3.5)

**Site dédié :** http://www.abuledu.org

Liste dédiée : utilisations@abuledu.org (pour s'inscrire : http://listes.abuledu.org/wws/)

**Public concerné :** cycles 1, 2 et 3

**Discipline :** français (maîtrise de la langue française ; exploitations possibles en langues vivantes étrangères ou régionales)

**Genre :** éducatif

**Descriptif :** *Associations* est un logiciel de reconnaissance des lettres, des mots, des groupes de mots et des sons. De multiples activités sont proposées : associer une image et un mot, recomposer un mot à partir de syllabes, identifier un mot après l'avoir écouter,... Toutes ces activités peuvent être réalisées dans un cadre thématique déterminé par l'enseignant (les animaux, l'école, les fruits, ... de nombreuses séries sont proposées).

L'intérêt spécifique du logiciel *Associations* réside dans la possibilité d'intégrer des séries propres à la classe, en fonction des travaux et des projets de celles-ci. L'enseignant peut créer ses propres exercices en utilisant les séries existantes ou des séries nouvelles, à partir des données produites par les élèves ou par l'enseignant lui-même.

*Associations* propose par ailleurs un module de suivi des travaux des élèves.

**Installation :**

- 6 préinstallé pour les utilisateurs d'AbulÉdu
- 6 Linux : tar xfvz Associations-2.2.0.tgz

cd Associations

./Associations.tcl

6 Windows : cliquer sur l'exécutable qui teste la présence de TCL/TK

# *2. Tutoriel (mode d'emploi)*

Page d'accueil

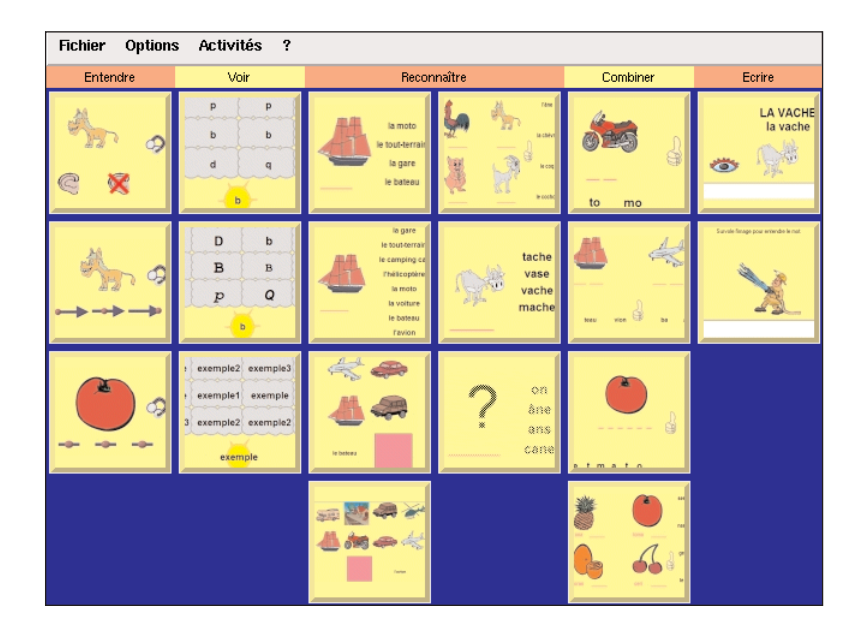

Ð Le menu Fichier donne accès à l'Éditeur qui permet de créer de nouvelles associations mot/image/son (éventuellement) qui serviront de supports pour les différents types d'exercices.

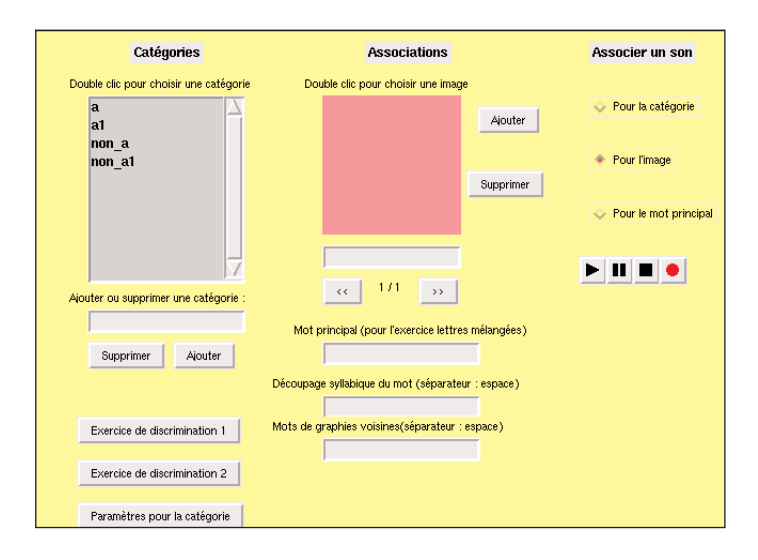

On commence par sélectionner la catégorie (au besoin, on peut en créer une) puis l'image qu'on souhaite associer (des images peuvent être récupérées pour enrichir la sélection du logiciel). On renseigne ensuite différents champs relatifs au mot que l'on a déterminé (mot seul, mot précédé de l'article indéfini,...). On peut ensuite éventuellement associer un son (pour que cela présente un intérêt, il faut que l'ordinateur ait les fonctionnalités nécessaires). La nouvelle association a été ainsi créée et affectée à une catégorie.

À partir d'une catégorie déterminée dans l'Éditeur, il est possible d'éditer des exercices de discrimination. Il suffit pour cela de cliquer sur Exercice de discrimination (1 ou 2). Une nouvelle fenêtre s'ouvre comme ci-dessous (exercice de discrimination 2) :

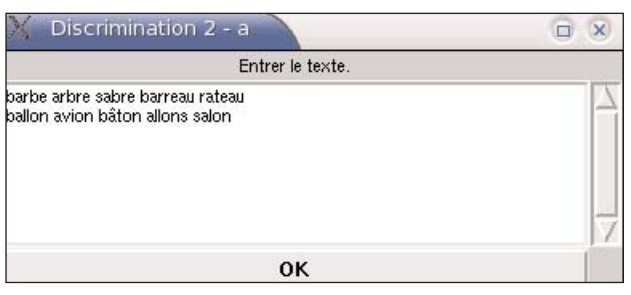

Dans l'exemple, il faut taper dans la fenêtre des séries de mots (chaque série se termine par un retour à la ligne grâce à la touche Entrée), le premier mot étant celui qu'il faut reconnaître visuellement). On obtient alors l'exercice ci-dessous.

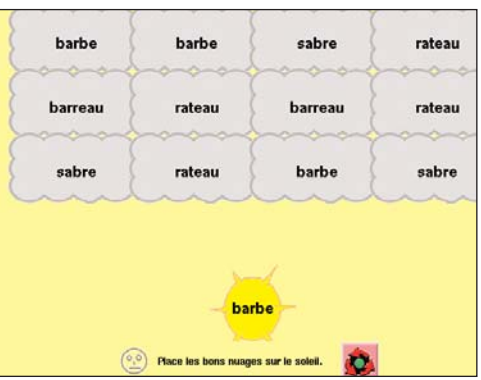

Lorsqu'une activité est terminée, le logiciel peut automatiquement enchaîner sur un niveau différent de la même catégorie, si le score de réussite est supérieur à 75%. Si l'on a créé une catégorie "a.cat", il suffit de créer une autre catégorie "a1.cat", puis "a2.cat", elles s'enchaîneront automatiquement.

L'Éditeur donne également accès aux Bilans (sous Windows, le **menu Utilisateur** permet de s'enregistrer comme utilisateur ; autrement, le suivi est automatique en fonction du nom d'utilisateur inscrit dans la boîte de dialogue à l'accueil d'AbulÉdu).

Ð Le menu Options permet de régler la police et la langue. Le sous-menu Répertoire catégories permet de sélectionner un des dossiers dans lesquels sont rangées les catégories. On peut créer des nouveaux dossiers de catégories (en passant par un explorateur de fichiers), il suffit pour cela de lui attribuer un nom commençant par "cat\_ " ("cat\_fleurs", par exemple). Le sous-menu Répertoire de travail est utile en environnement réseau (choix entre Individuel ou Commun).

Ð Le menu Activités permet de choisir la catégorie qui servira pour tous les jeux (suivant la catégorie choisie, certains jeux peuvent ne pas être disponibles, voir Paramètres pour la catégorie à partir de la fenêtre de l'Éditeur).

Ð Un menu Aide est par ailleurs disponible.

Les jeux proposés sont accessibles depuis la fenêtre centrale de la page d'accueil. Une fois lancés, ils se présentent de la même façon : une icône en bas à droite (3 flèches en rond) permet de faire une autre partie lorsqu'on clique dessus.

La plupart des jeux nécessitent le "glisser-déposer" : on clique sur le bouton gauche de la souris pour saisir une étiquette ou un dessin, on maintient le bouton de la souris enfoncé et on déplace celle-ci jusqu'à l'emplacement visé. Pour écrire dans un champ il est nécessaire de cliquer à l'intérieur.

Lorsque une réponse est donnée (la validation se fait à l'aide de l'icône en forme de pouce), un symbole en forme de tête (*smiley*) apparaît. Un symbole rouge signifie une réponse érronée, un symbole jaune une réponse exacte. Par ailleurs, pour un item donné, le degré de réussite peut être de 3 niveaux : pas d'erreur (jaune), bonne réponse après une erreur (vert), plusieurs erreurs (rouge).

Les jeux sont au nombre de 19 et sont répartis en 5 grandes catégories :

6 Entendre (J'entends/Je n'entends pas ; J'entends [Début - Milieu - Fin] ; J'entends [Quelle syllabe ?]) ;

6 Voir (Discrimination visuelle : lettres [2 niveaux] ; Discrimination visuelle : phonèmes ou mots);

6 Reconnaître (Une image, plusieurs étiquettes [2 niveaux] ; Plusieurs images, une étiquette [2 niveaux] ; 4 images, 4 étiquettes ; Mots voisins [support image], Mots voisins [support mot entendu]) ;

6 Combiner (Remettre les syllabes en ordre [2 niveaux] ; Remettre les lettres en ordre ; Retrouver la fin des mots) ;

6 Écrire (Dictée visuelle ; Dictée).

Pour une première prise en main, on peut faire reconnaître aux élèves quelques noms d'animaux (choix de la catégorie Animaux et du jeu Plusieurs images, une étiquette : l'élève doit sélectionner l'image correspondant au mot affiché et la déposer sur le rectangle, voir ci-dessous). Pour les enfants non-lecteurs, l'activité se déroule avec les écrits de référence.

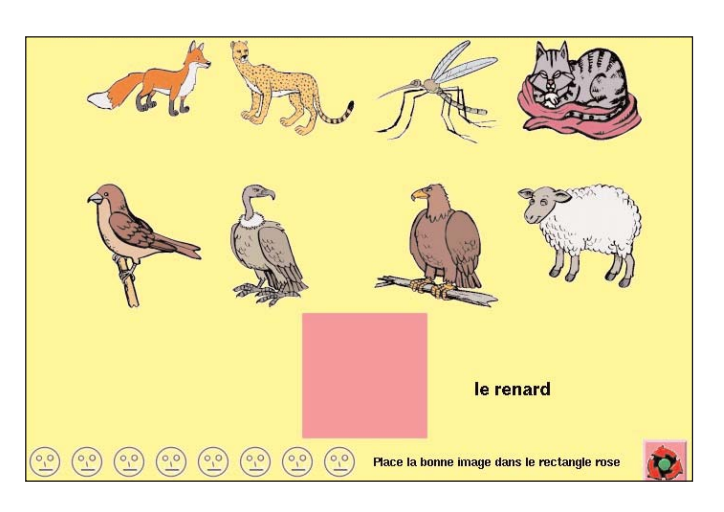

## *3. Piste pour une exploitation pédagogique*

#### **Exploitation du trombinoscope en maternelle**

**Présentation :**

- 6 discipline : langage
- $\bullet$  niveaux concernés : moyenne section ( $3<sup>e</sup>$  trimestre) et grande section
- 6 descriptif : exercices de lecture et d'écriture au clavier à partir des prénoms des élèves de la classe
- 6 références aux programmes officiels :

 découvrir le fonctionnement du code écrit : "Si l'apprentissage explicite de la lecture ne fait pas partie du programme de l'école maternelle, la découverte du fonctionnement du code écrit en est un objectif important. On peut considérer que, dès quatre ans, la plupart des enfants ont commencé à s'intéresser aux écritures qui les entourent. Ils doivent être attentifs à trois phénomènes différents et s'en approprier les mécanismes. La première conquête est certainement celle qui permet de comprendre que le mot écrit renvoie au mot oral et non à la personne ou à l'objet qu'il représente et que, en conséquence, les caractéristiques d'un mot écrit, sa longueur par exemple, sont en relation avec les caractéristiques orales du mot et non avec sa signification ("train" n'est pas un mot plus long que "bicyclette"). Les imagiers peuvent être d'excellents supports pour de fréquents débats sur ce qui est écrit dans un mot et pour des comparaisons portant sur la relation entre ce qui est écrit et la longueur orale du mot. La deuxième conquête est celle qui permet de prendre conscience que l'écrit est composé de mots séparés les uns des autres, alors que l'oral est fait d'énoncés continus, rythmés par des coupures qui ne correspondent que rarement avec les frontières des mots. On peut aider l'enfant à faire ce nouveau pas en écrivant devant lui, tout en disant à haute voix ce qu'on écrit, ou encore en lui demandant où se trouve tel ou tel mot d'une phrase qu'on vient de lui lire."

- comprendre le principe qui gouverne le codage alphabétique des mots
- savoir segmenter les énoncés écrits et oraux jusqu'à leurs constituants les plus simples
- apprendre à identifier les mots par la voie indirecte (déchiffrer)
- apprendre à identifier des mots par la voie directe

6 prérequis : utilisation du trombinoscope en classe

- 6 objectifs cognitifs : reconnaître et écrire les prénoms des élèves de la classe
- 6 objectif méthodologique : utiliser les écrits de référence de la classe
- 6 temps imparti : 3 séquences de 20 minutes chacune

**Déroulé pédagogique :**

6 modes d'utilisation : présentation collective et exercices en atelier libre (mise à la disposition des élèves des écrits de référence ; suivi des élèves grâce au bilan)

6 déroulé des étapes :

intégration des photos de la classe et création des associations dans le module Éditeur

 présentation collective de l'activité, mise à disposition du trombinoscope et de l'écrit de référence

Les élèves exploitent les différentes activités en privilégiant l'ordre défini en page d'accueil.